# **PHILIPS**

# **PCVC690K Vesta Pro Scan Pagecam 2.1 Quick reference manual Manual de referencia rápida Schnellübersicht Guide de référence rapide Lynreferencemanual Manuale di riferimeno rapido Lathund Verkorte handleiding Pikaopas** PHILIPS PageCam THE DOCUMENT<br>COMPANY **XEROX PHILIPS**

Subject to changes without notice. © Philips Consumer Electronics BV 2000 3122 165 22022

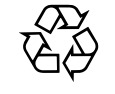

Printed on recycled material

Let's make things better.

PageCam 6/8/00 2:37 PM Pagina 3

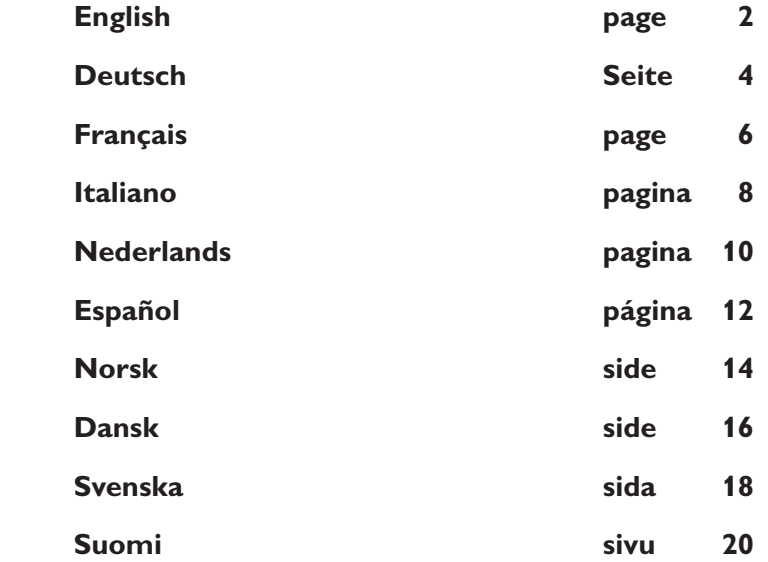

© Philips Consumer Electronics BV 2000

# CAMERA POSITIONING & LIGHTING REQUIREMENTS GB

#### **Tripod**

Screw the camera onto the tripod, then point it downwards for scanning printed material with PageCam.

- Extend the tripod legs to the appropriate length (see below) and spread them evenly apart.
- Point the camera straight down for best scanning results. Do this by tilting the tripod head fully forward, and use the centre line on top of the camera for left/right correction.
- Aim the camera downward between two legs to avoid one of the legs showing in the scanned image.
- Turn the black ring to lock the head.

#### Camera height above desktop surface

Always choose the camera height above your document according to the text size of the scanned material. Since PageCam uses a fixed scanning resolution of 640x480 pixels with this camera, OCR results will improve if you zoom in on the text by retracting the tripod legs, thereby increasing the scan resolution for the text.

#### FOR OPTIMUM OCR RESULTS

- Optimum height for scanning a normal office document is 15 cm from document to camera lens. This will make it possible to capture approximately 1/4 of an A4 page.
- Alter the height as needed for your particular requirements, i.e. move camera closer for smaller fonts, further away for large fonts / large area.
- Ensure image is well focused: after altering camera height, check and adjust focusing accordingly.
- Ensure good lighting conditions (see below).

#### TIP: OCR Quality

For maximum OCR quality, adjust the length of the tripod legs so that the column of interest fills the whole image width.

#### Focus

Rotate the lens ring to focus the image. This will usually be necessary whenever you change the camera's height above the scanned material.

#### Lighting

The lighting of the original affects image quality. Always use bright, diffuse lighting and avoid creating shadows and reflections on the original.

#### TO ACHIEVE GOOD LIGHTING

- Plenty of light
- Diffuse lighting (indirect daylight, light from multiple sources)
- No reflections on original
- **Original evenly lit**
- Avoid shadows

#### TIP: Camera Settings dialogue box

PageCam automatically adjusts the camera settings for resolution and frame rate to deliver maximum image quality. However the brightness control under the Options|Camera Settings panel may sometimes need adjustment.

#### TIP: Curved originals

Keep originals flat during scanning to ensure all parts of the image are in focus. Note that curved originals may cause unwanted light reflections as well as loss of focus.

## USING PAGECAM

PageCam is a unique program that enables you to capture graphics and optically recognise text and numbers straight off hardcopy pages into electronic documents and spreadsheets, using your PC camera.

PageCam will copy a paragraph, a single word, a sentence, a short phrase, an illustration or the entire window contents. Information is selected 'word-to-word', just as in a word processor or image editor, by dragging across text or graphics. Once it's selected, you just need to copy it, by dragging or by pasting, into your preferred program.

And yes — all the textual information is already recognised for you by PageCam behind the scenes!

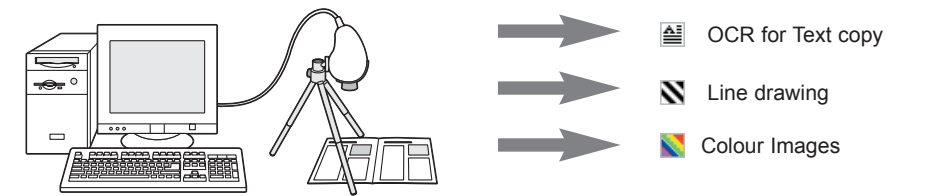

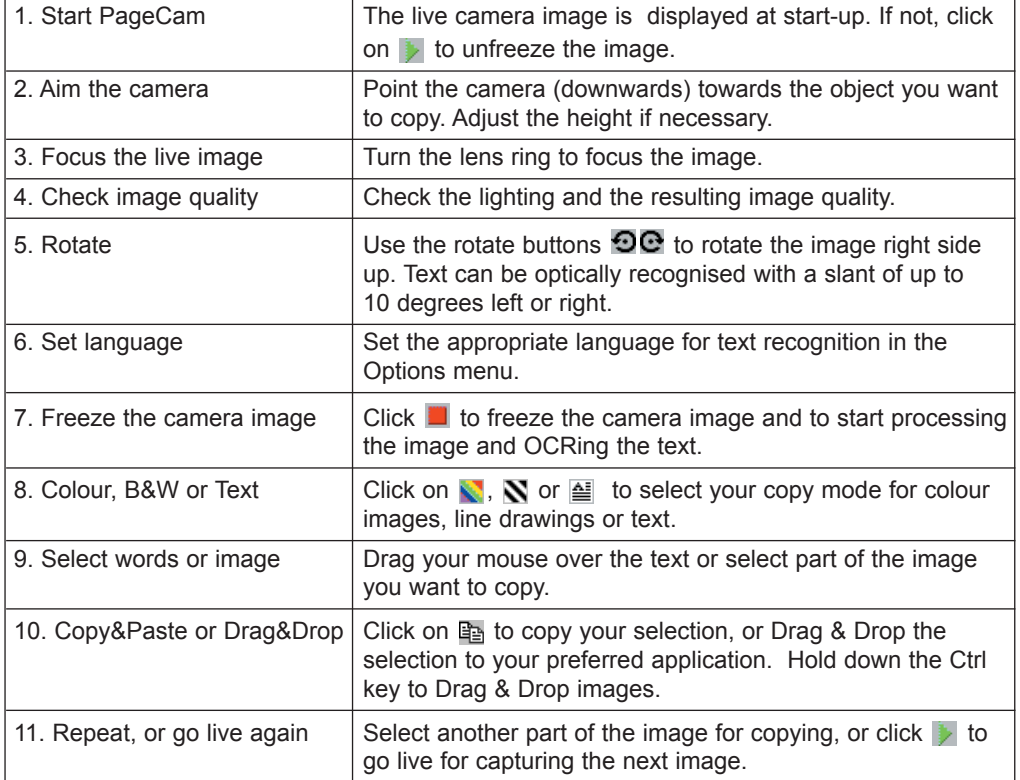

# KAMERAAUSRICHTUNGS- UND BELEUCHTUNGSVORAUSSETZUNGEN  $\widehat{\mathbf{D}}$

#### Stativ

Schrauben Sie die Kamera auf das Stativ und richten Sie sie dann nach unten, um gedruckte Unterlagen mit PageCam zu scannen.

- Verlängern Sie die Stativfüße auf die entsprechende Länge (siehe unten) und stellen Sie sie in gleichmäßigen Abständen auf.
- Richten Sie die Kamera zum optimalen Scannen gerade nach unten. Neigen Sie dazu den Stativkopf ganz nach vorne und verwenden Sie die Mittellinie oben auf der Kamera für die Links/- **Rechtskorrektur**
- Richten Sie die Kamera nach unten zwischen zwei der Stativfüße aus, um zu vermeiden, daß ein Stativfuß in dem eingescannten Bild erscheint.
- Drehen Sie zum Feststellen des Kopfes an dem schwarzen Ring.

#### Kamerahöhe über der Schreibtischoberfläche

Wählen Sie die Kamerahöhe über Ihrem Dokument immer entsprechend der Textgröße des eingescannten Materials. Da PageCam bei dieser Kamera eine feste Abtastauflösung von 640x480 Pixel verwendet, erzielen Sie bessere OCR-Ergebnisse, wenn Sie den Text vergrößern, indem Sie die Stativfüße verkürzen und so die Abtastauflösung für den Text erhöhen.

#### FÜR OPTIMALE OCR-ERGEBNISSE

- Die optimale Höhe zum Scannen eines normalen Bürodokuments beträgt 15 cm zwischen dem Dokument und dem Kameraobjektiv. Damit kann ca. 1/4 einer A4-Seite erfaßt werden.
- Ändern Sie die Höhe nach Bedarf entsprechend Ihren jeweiligen Anforderungen, d.h. bewegen Sie die Kamera bei kleineren Schriften näher an das Dokument heran und bei großen Schriften/einem großen Bereich weiter von dem Dokument weg.
- Achten Sie darauf, daß das Bild scharf eingestellt ist: überprüfen Sie nach dem Ändern der Kamerahöhe die Schärfe und stellen Sie sie entsprechend ein.
- Achten Sie auf gute Lichtverhältnisse (siehe unten).

#### TIP: OCR-Qualität

Stellen Sie für eine optimale OCR-Qualität die Länge der Stativfüße so ein, daß die Spalte, die für Sie von Interesse ist, die gesamte Bildbreite füllt.

#### Schärfe

Drehen Sie zur Scharfeinstellung des Bildes an dem Objektivring. Das ist normalerweise immer nötig, wenn Sie die Höhe der Kamera über der gescannten Unterlage ändern.

#### **Beleuchtung**

Die Beleuchtung des Originals wirkt sich auf die Bildqualität aus. Verwenden Sie immer helles, diffuses Licht und vermeiden Sie Schatten und Reflektierungen auf dem Original.

#### ZUM ERZIELEN EINER GUTEN BELEUCHTUNG

- Viel Licht
- Diffuses Licht (indirektes Tageslicht, Licht aus mehreren Quellen)
- Keine Reflektierungen auf dem Original
- Original gleichmäßig ausgeleuchtet
- Schatten vermeiden

#### TIP: Dialogfeld "Kameraeinstellungen"

PageCam stellt die Auflösung und die Bildfolgefrequenz der Kamera automatisch für eine optimale Bildqualität ein. In manchen Fällen muß jedoch die Helligkeit in dem Feld 'Options|Camera Settings' eingestellt werden.

#### TIP: Unebene Originale

Achten Sie darauf, daß die Originale beim Scannen flach aufliegen, damit alle Teile des Bildes scharf eingestellt sind. Beachten Sie, daß unebene Originale ungewünschte Lichtreflektierungen sowie Schärfeverluste verursachen können.

## VERWENDUNG VON PAGECAM

PageCam ist ein einzigartiges Programm, mit dem Sie mit Ihrer Kamera Grafiken sowie Texte und Zahlen optisch erkennen und direkt von Hardcopyseiten in elektronische Dokumente und Tabellenkalkulationen übernehmen können.

PageCam kopiert einen Abschnitt, ein einzelnes Wort, einen Satz, einen Satzteil, eine Abbildung oder den gesamten Fensterinhalt. Die Informationen werden genau wie in einer Textverarbeitung oder einem Bildeditor 'Wort für Wort' durch Ziehen über den Text bzw. die Grafik ausgewählt. Nach dem Auswählen brauchen Sie sie nur in Ihr bevorzugtes Programm zu kopieren, indem Sie sie dorthin ziehen oder in dieses einfügen.

Stimmt genau - alle Textinformationen werden schon von PageCam für Sie 'hinter den Kulissen' erkannt!

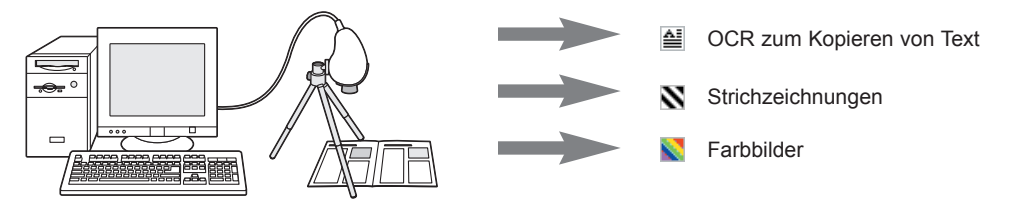

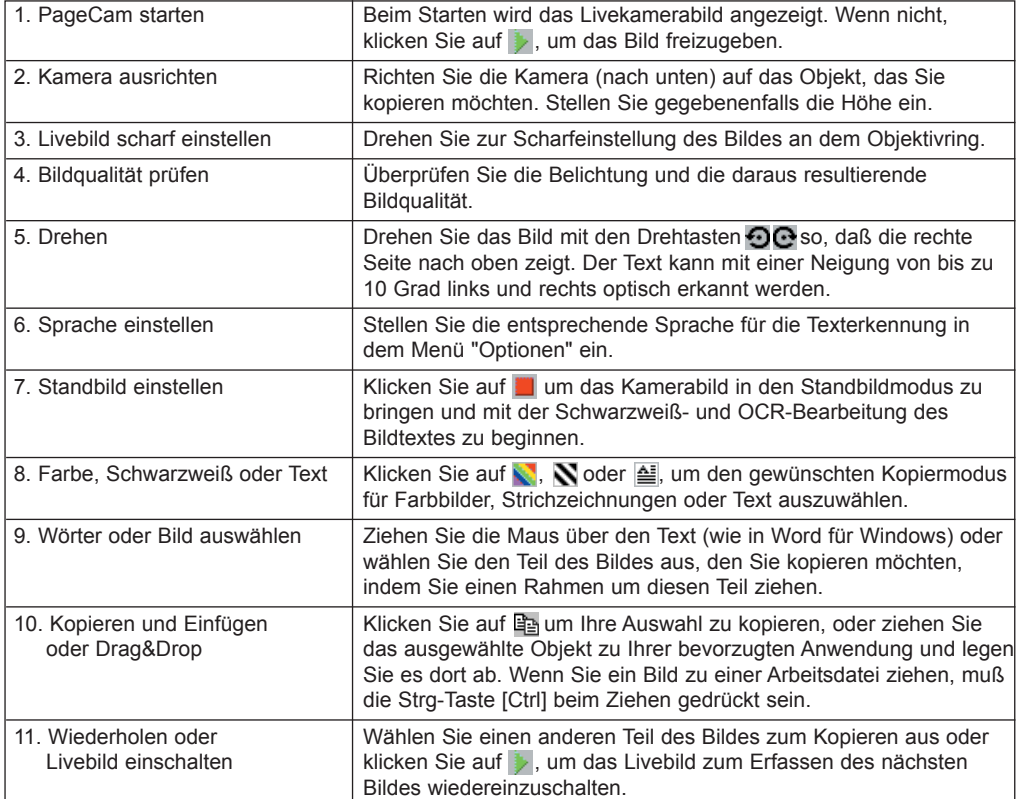

# PLACEMENT DE LA CAMÉRA & CONDITIONS D'ÉCLAIRAGE  $\widehat{\mathbf{F}}$

#### **Trépied**

Vissez la caméra sur le trépied, puis orientez-la vers le bas pour numériser un document imprimé avec PageCam.

- Réglez les pieds du trépied à la longueur appropriée (voir ci-dessous) et écartez-les de façon égale.
- Orientez la caméra vers le bas à la verticale pour obtenir les meilleurs résultats de numérisation possibles. Pour ce faire, inclinez la tête du trépied entièrement vers l'avant, puis utilisez la ligne centrale située au sommet de la caméra pour ajuster sa position vers la gauche ou vers la droite.
- Orientez la caméra vers le bas entre deux pieds du support afin d'éviter l'apparition des pieds dans l'image numérisée.
- Faites tourner la bague noire pour bloquer la tête.

#### Hauteur de la caméra par rapport à la surface du bureau

Déterminez toujours la hauteur de la caméra par rapport à votre document en fonction de la taille du texte du document à numériser. Comme PageCam utilise une résolution de numérisation fixe de 640 x 480 pixels avec cette caméra, les résultats de la reconnaissance optique de caractères (ROC) seront meilleurs si vous approchez la caméra du texte en rétractant les pieds du trépied, car vous augmentez ainsi la résolution de numérisation du texte.

#### POUR DES RÉSULTATS OPTIMAUX EN RECONNAISSANCE DE CARACTÈRES

- La hauteur optimale pour numériser un document classique de bureau est de 15 cm (entre le document et l'objectif de la caméra). Cela permet de saisir approximativement un quart d'une page A4.
- Ajustez la hauteur en fonction de vos besoins particuliers : rapprochez la caméra pour les polices de caractères plus petites ou éloignez-la en présence de grands caractères ou en cas de surface plus étendue.
- Veillez à ce que l'image soit bien nette : ajustez la hauteur de la caméra, puis vérifiez et réglez la mise au point.
- Assurez de bonnes conditions d'éclairage (voir ci-dessous).

#### CONSEIL : Qualité de la reconnaissance optique de caractères

Pour obtenir une qualité de reconnaissance de caractères maximale, réglez la longueur des pieds du trépied de façon à ce que la partie voulue remplisse toute la largeur de l'image.

#### Mise au point

Faites tourner la bague de l'objectif pour mettre au point l'image. Cette opération est généralement nécessaire chaque fois que vous changez la hauteur de la caméra par rapport au document à numériser.

#### Éclairage

De l'éclairage du document original dépend la qualité de l'image. Utilisez toujours une lumière claire et diffuse. Évitez de créer des ombres et des reflets sur l'original.

#### POUR UN BON ÉCLAIRAGE

- Beaucoup de lumière
- Lumière diffuse
- Pas de reflet sur l'original
- Éclairage uniforme de l'original
- Pas d'ombre

#### CONSEIL : Boîte de dialogue Réglages de la caméra

PageCam règle automatiquement les valeurs de résolution et de fréquence image de la caméra afin de fournir une qualité d'image maximale. Cependant, la luminosité peut parfois nécessiter un réglage spécifique. Pour ce faire, accédez au panneau de configuration via Options|Réglages de la caméra.

#### CONSEIL : Originaux incurvés

Veillez à ce que le document original soit bien à plat pendant la numérisation, afin que toutes les parties de l'image soient nettes. Un document original incurvé peut entraîner des reflets lumineux indésirables ainsi qu'une perte de netteté.  $\frac{1}{6}$  and quantifierd definition.

# UTILISATION DE PAGECAM

PageCam est un programme unique qui vous permet, à l'aide de votre caméra PC, de saisir des images et d'effectuer des reconnaissances optiques de textes et de chiffres à partir de pages papier converties en documents électroniques et en feuilles de calcul.

PageCam peut copier un paragraphe, un seul mot, une phrase, une courte expression, une illustration ou le contenu d'une fenêtre entière. L'information peut être sélectionnée « mot à mot », comme dans n'importe quel traitement de texte ou éditeur d'image, en faisant glisser le pointeur de la souris sur du texte ou une image. Une fois la sélection effectuée, il vous suffit de la transférer dans votre programme préféré par copier-coller ou par glisser-déposer.

Lorsque la sélection est transférée dans votre programme, le texte est déjà reconnu par PageCam, sans intervention de votre part !

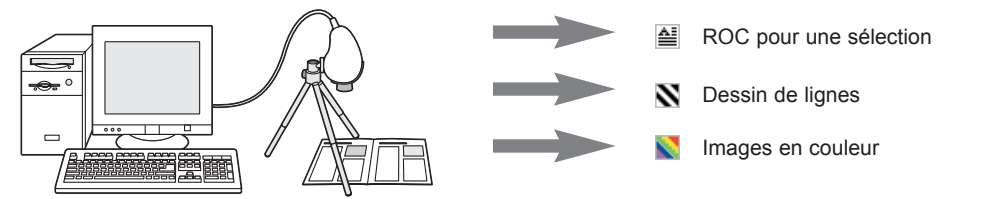

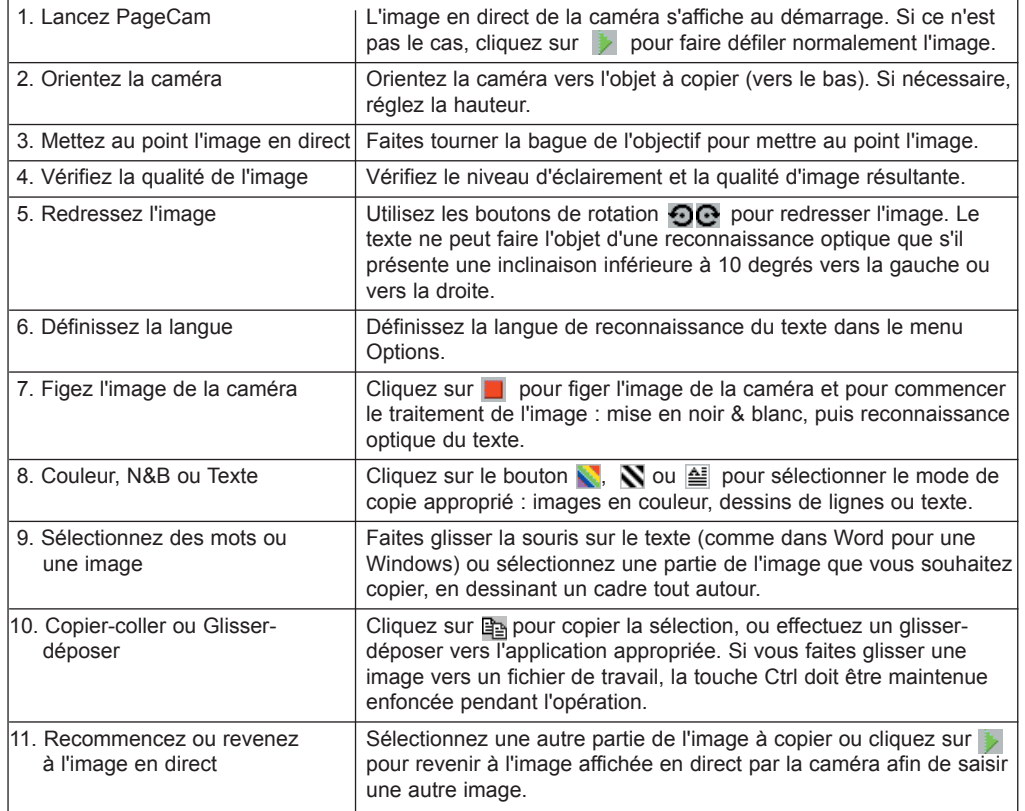

# POSIZIONE DELLA VIDEOCAMERA E ILLUMINAZIONE

#### **Treppiedi**

 $\bigcap$ 

Avvitare la videocamera sul treppiedi, puntarla verso il basso per effettuare la scansione di materiali stampati con PageCam.

- Scegliere la lunghezza adeguata delle tre gambe del treppiedi (vedi sotto) e allargare il treppiedi per assicurare la stabilità.
- Assicurarsi che la videocamera punti direttamente verso il basso per ottenere i migliori risultati di scansione. A tale scopo portare la testina del treppiedi completamente in avanti e utilizzare la linea centrale sulla parte superiore della videocamera per la correzione sinistra/destra.
- Puntare la videocamera verso il basso tra due delle gambe per evitare che una delle gambe appaia nella scansione.
- Ruotare la ghiera nera per bloccare la testina.

#### Altezza della videocamera rispetto alla superficie della scrivania

Scegliere l'altezza della videocamera rispetto al documento in base alla dimensione del testo del materiale da sottoporre a scansione. Poiché PageCam utilizza una risoluzione di scansione fissa di 640x480 pixel con questa videocamera, i risultati dell'OCR saranno migliori se si aumenta l'ingrandimento del testo ritraendo le gambe del treppiedi e aumentando così la risoluzione di scansione.

#### PER OTTENERE I MIGLIORI RISULTATI DI RICONOSCIMENTO (OCR)

- L'altezza migliore per la scansione di un normale documento d'ufficio è 15 cm dal documento all'obiettivo della videocamera. Ciò permetterà di catturare circa 1/4 di una pagina formato A4.
- Regolare l'altezza in base alle proprie esigenze, es. avvicinare la videocamera in caso di caratteri più piccoli e allontanare in caso di caratteri o documenti di dimensioni maggiori.
- Assicurarsi che l'immagine sia a fuoco: modificata l'altezza, controllare e regolare la messa a fuoco.
- Assicurarsi che le condizioni di illuminazione siano adeguate (vedi sotto).

#### CONSIGLIO: Qualità OCR

Per la massima qualità di riconoscimento ottico dei caratteri (OCR), regolare la lunghezza delle gambe del treppiedi in modo che la colonna richiesta riempia l'intera larghezza dell'immagine.

#### Messa a fuoco

Ruotare la ghiera dell'obiettivo per mettere a fuoco l'immagine. L'operazione è necessaria quando si modifica l'altezza della videocamera rispetto al testo da sottoporre a scansione.

#### Illuminazione

L'illuminazione dell'originale determina la qualità dell'immagine. Utilizzare sempre illuminazione forte e diffusa ed evitare di creare ombre e riflessi sull'originale.

#### PER OTTENERE UN'ILLUMINAZIONE ADEGUATA

- La luce deve essere abbondante
- Deve essere diffusa (luce solare indiretta, sorgenti multiple)
- Non ci devono essere riflessi sull'originale
- L'originale deve essere illuminato in modo uniforme
- Si devono evitare ombre

#### CONSIGLIO: Finestra di dialogo Camera Settings (Impostazione videocamera)

PageCam regola automaticamente le impostazioni della videocamera relative a risoluzione e frequenza di quadro per ottenere la migliore qualità dell'immagine. Tuttavia, a volte è necessario regolare la luminosità nel pannello Options|Camera Settings (Opzioni|Impostazioni videocamera).

#### CONSIGLIO: Originali curvi

Mantenere gli originali piatti durante la scansione per garantire che tutte le parti siano a fuoco. Gli originali curvi possono causare riflessi indesiderati e perdita di messa a fuoco.

## COME SI USA PAGECAM

PageCam è un programma originale che permette di catturare grafici e di effettuare il riconoscimento ottico di testi e numeri trasformando direttamente supporti cartacei in documenti elettronici e fogli di calcolo, tramite la videocamera per PC.

PageCam può copiare un paragrafo, una singola parola, un periodo, una breve frase, un'illustrazione o l'intero contenuto della finestra. Le informazioni vengono selezionate 'parola per parola', come in un programma di elaborazione testi o in un editor di immagini, con il passaggio del puntatore su testi o grafici. Effettuata la selezione, è possibile copiarla, trascinandola e inserendola nel programma preferito.

E, proprio come immaginavate, tutte le informazioni testuali verranno riconosciute da PageCam dietro le quinte!

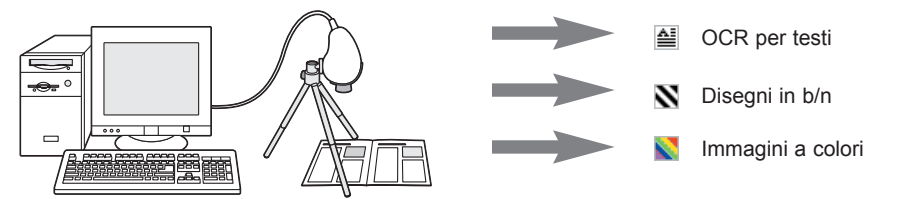

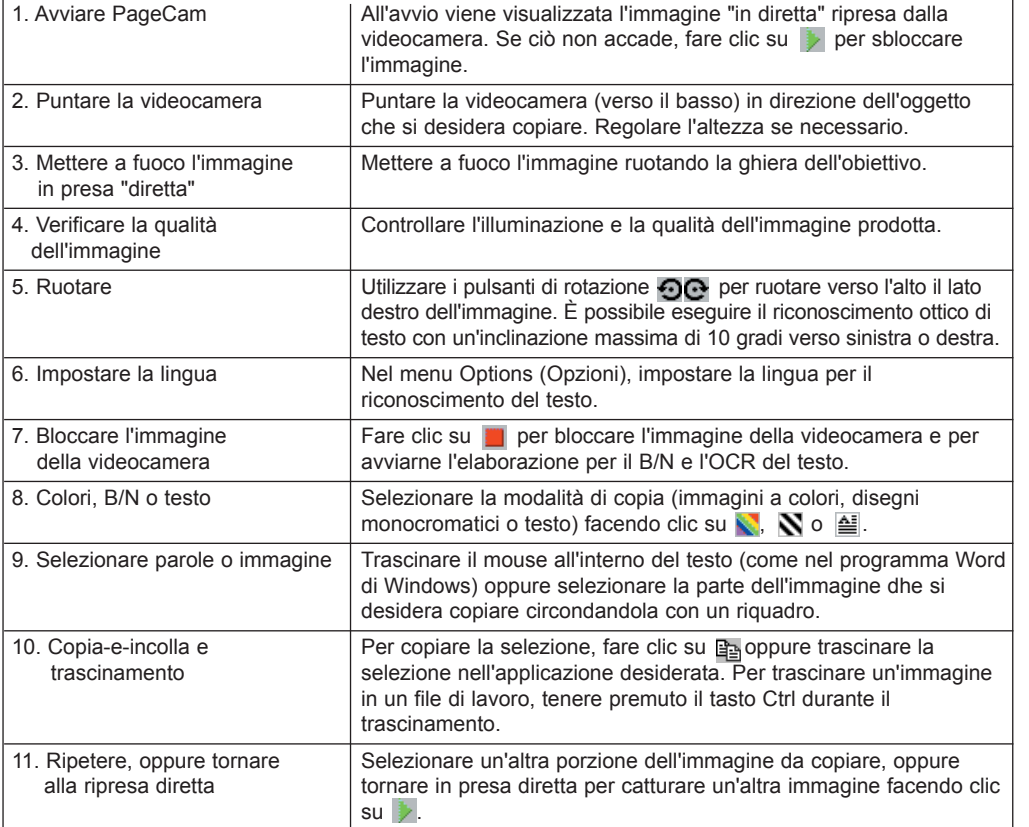

# DE CAMERA RICHTEN & EISEN m.b.t. DE VERLICHTING

#### Statief

**NL** 

Schroef de camera vast aan het statief, en richt de lens omlaag om met het programma PageCam gedrukte teksten te kunnen scannen.

- Schuif de poten van het statief tot de juiste lengte uit (zie hieronder) en spreid ze.
- Voor het beste scanresultaat moet de camera recht omlaag wijzen. Kantel daartoe de kop van het statief volledig naar voren, en kijk of de naad boven op de camera recht naar beneden loopt en niet schuin naar links of naar rechts.
- Richt de camera tussen twee poten van het statief door zodat deze poten niet in het gescande beeld te zien zullen zijn.
- Draai aan het zwarte ringetje om de kop vast te zetten.

#### Hoogte van de camera boven het bureauoppervlak

Pas de hoogte van de camera boven het document altijd aan de tekstgrootte van het te scannen materiaal aan. Omdat PageCam voor het scannen een vaste cameraresolutie gebruikt van 640x480 beeldpunten, zal het tekstherkenningsresultaat verbeteren als u inzoomt op de tekst door de poten van het statief in te korten, zodat de scanresolutie van de tekst omhoog zal gaan.

#### OPTIMALE TEKSTHERKENNING

- Voor het scannen van een normaal document is de optimale afstand tussen het document en de cameralens circa 15 cm. Hierbij is ongeveer een kwart A4 in beeld van de camera.
- Pas de hoogte van de camera aan uw specifieke omstandigheden aan, dus lager voor kleine lettertypen en hoger voor grotere lettertypen of een groter oppervlak.
- Stel het beeld scherp: controleer de beeldscherpte na het aanpassen van de hoogte en stel zo nodig opnieuw scherp door aan de lensring te draaien.
- Zorg voor goede verlichting van het origineel (zie hieronder).

#### TIP: Kwaliteit van de tekstherkenning (OCR)

Stel voor maximale tekstherkenningskwaliteit de lengte van de statiefpoten zodanig in dat de te scannen tekstkolom de gehele breedte van het camerabeeld vult.

#### **Scherpstellen**

Draai aan de lensring om het beeld scherp te stellen. Meestal is dit nodig als u de afstand tussen de camera en het te scannen origineel verandert.

#### Verlichting

De verlichting van het origineel heeft grote invloed op de beeldkwaliteit. Zorg altijd voor heldere, diffuse verlichting en vermijd schaduwvorming en reflecties in het origineel.

#### WAT IS GOEDE VERLICHTING?

- Veel licht
- Diffuus licht (indirect daglicht, kunstlicht vanuit meerdere bronnen)
- Geen lichtreflecties in het origineel
- Een gelijkmatig verlicht origineel
- Geen schaduw in beeld

#### TIP: Het dialoogvenster "Camera-instellingen"

De camera-instellingen voor resolutie en beeldfrequentie worden door PageCam automatisch aangepast, zodat de beeldkwaliteit maximaal is. Maar soms moet u misschien de helderheidsinstelling aanpassen in het menu Opties|Camera-instellingen.

#### TIP: Gebogen originelen

Houd uw originelen plat tijdens het scannen zodat het hele beeld scherp is. Gebogen originelen zorgen voor reflecties en kunnen niet overal scherp in beeld worden genomen.

## HET GEBRUIK VAN PAGECAM

PageCam is een uniek programma om met behulp van uw PC-camera afbeeldingen te kopiëren en voor het optisch herkennen van gedrukte teksten en getallen om er in elektronische documenten en rekenbladen verder mee te kunnen werken.

Met PageCam kunt u een alinea, een woord, een zin, een uitdrukking, een tekening of het hele camerabeeld kopiëren. U kunt de gewenste tekst of afbeelding 'woord-voor-woord' selecteren door er net zoals in een tekstverwerker of in een beeldbewerkingsprogramma met de muis overheen te slepen. Daarna kopieert u de selectie door deze te slepen naar, of te plakken in het betreffende toepassingsprogramma.

En jazeker -- alle herkenbare tekst wordt ondertussen door PageCam omgezet in elektronisch formaat!

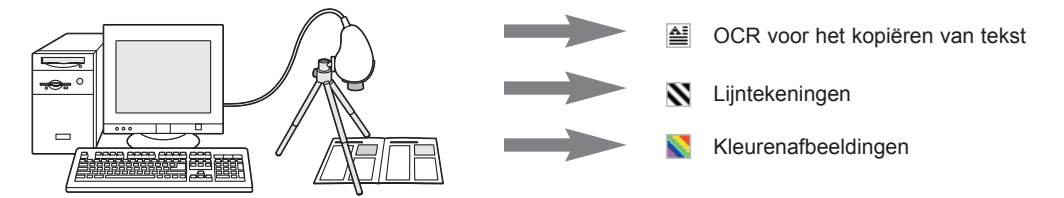

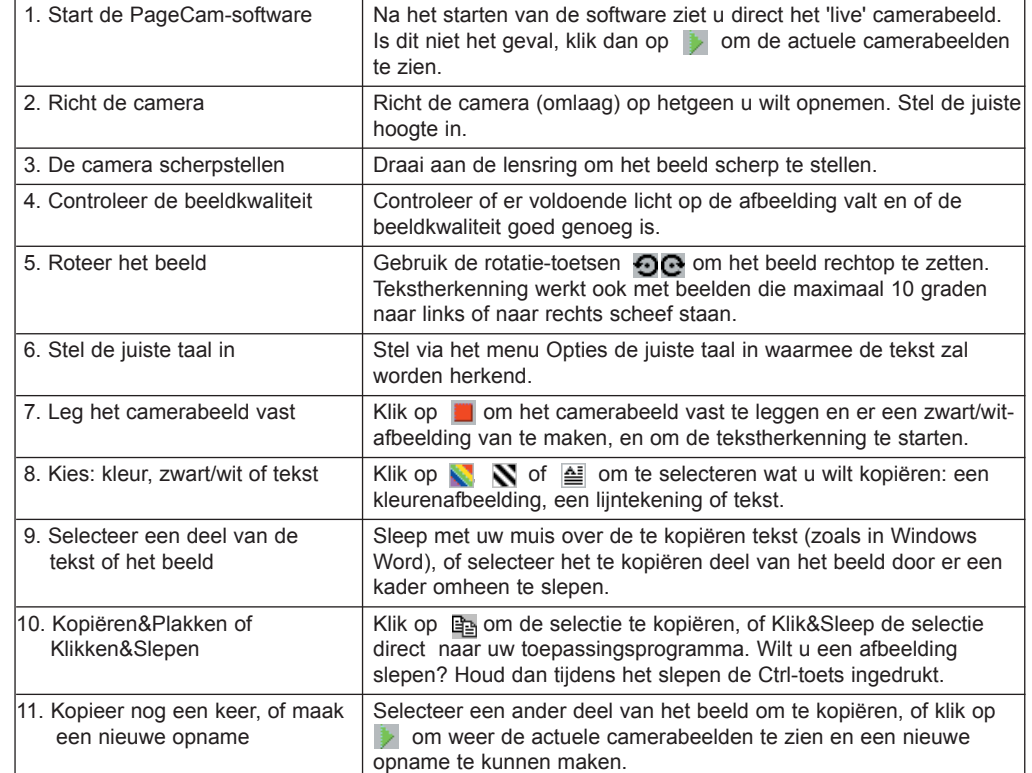

# COLOCACIÓN DE LA CÁMARA Y REQUISITOS DE ILUMINACIÓN

#### Trípode

 $\widehat{E}$ 

Atornille la cámara en el trípode y apúntela hacia abajo para escanear el material impreso con PageCam.

- Extienda las patas del trípode a la longitud deseada (consulte la sección siguiente) y separe las patas de forma equidistante.
- Apunte la cámara directamente hacia abajo para obtener los mejores resultados. Hágalo inclinando la cabeza del trípode totalmente hacia adelante y utilice la línea central en la parte superior de la cámara para corregir las desviaciones a la derecha / izquierda.
- Apunte la cámara hacia abajo entre dos de las patas del trípode para evitar que alguna de las patas aparezca en la imagen escaneada.
- Gire la arandela negra para bloquear la cabeza.

#### Altura de la cámara sobre la superficie de la mesa

Elija siempre la altura de la cámara sobre el documento según el tamaño del texto del material a escanear. Puesto que PageCam utiliza una resolución de escaneado de 640x480 píxeles con esta cámara, los resultados del reconocimiento óptico de caracteres (OCR) mejorarán si hace zoom en el texto replegando las patas del trípode, aumentando de esta forma la resolución de escaneado del texto.

#### CÓMO OBTENER LOS MEJORES RESULTADOS DEL OCR

- La altura óptima de escaneado de un documento normal de oficina es 15 cm desde el documento hasta la óptica de la cámara. Esto permitirá capturar aproximadamente 1/4 de un folio A4.
- Modifique la altura según los requerimientos particulares de sus documentos, es decir, acerque la cámara para tipos de letra más pequeños, aléjela para tipos de letra más grandes o zonas mayores.
- Asegúrese de que la imagen quede bien enfocada: después de cambiar la altura de la cámara, compruebe y ajuste el enfoque correctamente.
- Asegúrese de tener buenas condiciones de iluminación (consulte la sección correspondiente más adelante).

#### SUGERENCIA: calidad del OCR

Para obtener la calidad óptima con el OCR, ajuste la longitud de las patas del trípode, de modo que la columna de interés rellene toda la anchura de la imagen.

#### **Enfoque**

Gire la arandela de la óptica para enfocar la imagen. Esto será necesario normalmente cada vez que cambie la altura de la cámara sobre el material a escanear.

#### Iluminación

La iluminación del original afecta a la calidad de la imagen. Utilice siempre luz brillante y difusa, y evite que haya sombras y reflejos en el original.

#### COMO OBTENER UNA BUENA ILUMINACIÓN

- Mucha luz
- Luz difusa (luz de día indirecta, luz de varias fuentes)
- Sin reflejos en el original
- Original iluminado de forma pareja
- Evite sombras

#### SUGERENCIA: cuadro de diálogo de configuración de la cámara

PageCam ajusta de forma automática la configuración de la cámara para una resolución y frecuencia de cuadros que permitan obtener una imagen de máxima calidad. Sin embargo, el control de brillo en el panel Opciones | configuración de Cámara a veces puede requerir algún ajuste.

#### SUGERENCIA: originales doblados

Mantenga los originales planos durante el escaneado para asegurarse de que toda la imagen esté enfocada. Observe que los originales doblados podrían producir reflejos no deseados, así como pérdida de enfoque.

# UTILIZACIÓN DE PAGECAM

PageCam es un programa exclusivo que permite capturar gráficos y reconocer ópticamente textos y números directamente de folios impresos en documentos electrónicos y hojas de cálculo utilizando su cámara de PC.

PageCam copiará un párrafo, una palabra sola, una oración, una frase corta, una ilustración o todo el contenido de una ventana. La información se selecciona 'palabra por palabra', como en un procesador de textos o editor de imágenes, arrastrando a lo largo del texto o el gráfico. Una vez hecha la selección, sólo hay que copiarla arrastrando o pegando en el programa que se desee.

Y...¡sí, toda la información de texto queda reconocida por PageCam de forma automática!

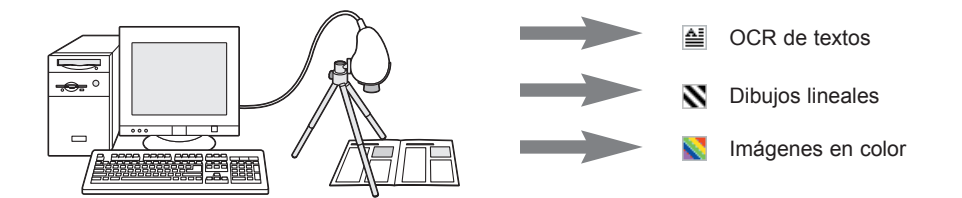

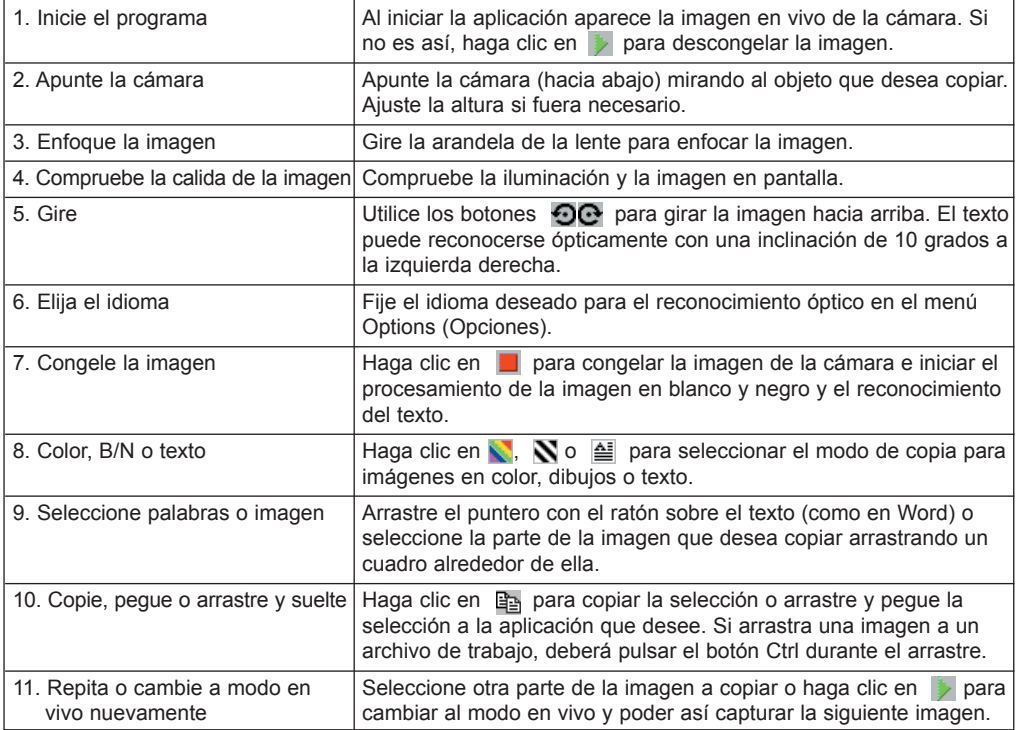

# OPPSETTING AV KAMERAET OG KRAV TIL LYSFORHOLD

#### **Tripod**

 $\widehat{N}$ 

For å skanne inn trykte dokumenter ved hjelp av PageCam skrur du kameraet fast på tripoden, deretter stiller du det inn slik at det peker nedover.

- Trekk ut benene på tripoden til ønsket lengde (se nedenfor) og fold dem jevnt ut.
- Best resultat av skanningen oppnås når kameraet peker loddrett ned. Vipp hodet på tripoden fremover og bruk senterlinjen på toppen av kameraet for korrigere det til venstre/høyre side.
- Kameraet rettes loddrett inn mellom to av benene for å unngå at ett av dem vises på det innskannede bildet.
- Vri den svarte ringen for å låse hodet på tripoden.

#### Kameraets høyde over originaldokumentet

Avstanden mellom dokumentet og kameraet velges alltid utfra tekststørrelsen i dokumentet som skal skannes inn. Ettersom PageCam gjør bruk av en fast oppløsning på 640x480 bildepunkter (pixels) ved skanning med dette kameraet, vil OCR-resultatet bli bedre hvis du zoomer inn på teksten ved å trekke inn benene på tripoden slik at oppløsningen på teksten økes ved skanningen.

#### FOR OPTIMALE RESULTATER VED OPTISK TEGNGJENKJENNING (OCR)

- Optimal avstand for skanning av et vanlig dokument er 15 cm mellom dokument og kameralinse. Dette gir et utsnitt på ca. 1/4 A4-side.
- Høyden endres etter behov og avhengig av dine egne krav, dvs. kameraet flyttes nærmere ved mindre skrifttyper, lengre vekk ved større skrifttyper / større utsnitt.
- Forsikre deg om at bildet er i fokus: etter å ha innstilt kamerahøyden, kontrolleres og justeres fokuseringen.
- Forsikre deg om at lysforholdene er de best mulige (se nedenfor).

#### TIPS: OCR kvalitet

For å oppnå best mulig kvalitet på OCR-resultatet, justeres lengden på benene på tripoden slik at det aktuelle tekstfeltet fyller hele bildeutsnittet.

#### Fokus

Drei ringen på linsen for å fokusere bildet. Dette vil vanligvis være nødvendig hver gang du endrer kameraets avstand til dokumentet som skal skannes inn.

#### Lysforhold

Belysningen av originaldokumentet har stor betydning for bildekvaliteten. Bruk alltid kraftig, diffus belysning og unngå skygger og reflekser på originalen.

#### SLIK OPPNÅR DU GOD BELYSNING

- Rikelig lys
- Diffus belysning (indirekte dagslys, lys fra flere lyskilder)
- Ingen reflekser på originalen
- Jevn belysning av originalen
- Unngå skygger

#### TIPS: Dialogboksen Kamerainnstillinger

PageCam justerer automatisk kamerainnstillingene for oppløsning og bildefrekvens slik at optimal bildekvalitet oppnås. Det kan imidlertid være nødvendig å justere lysstyrken som du finner under Alternativer|Kamerainnstillinger.

#### TIPS: Krummede originaler

Hold originalene plant under skanning for å sikre at alle deler av bildet er i fokus. Merk at krummede originaler kan forårsake uønskede reflekser og uskarphet.

## SLIK BRUKER DU PAGECAM

PageCam er et unikt program som gjør at du ved hjelp av PC-kameraet ditt kan gjøre opptak av grafikk og deretter gjenkjenne tekst og tall fra papirkopier og importere disse direkte inn i elektroniske dokumenter og regneark.

PageCam kan kopiere ett avsnitt, ett enkelt ord, en setning, en kort frase, en illustrasjon eller hele utsnittet i vinduet. Utvelgelsen av informasjonen foregår 'ord-for-ord' ved å bruke Dra og Slipp funksjonen på tekst eller grafikk, på samme måte som i tekstbehandlings- eller bildebehandlingsprogram. Når ønsket utsnitt er valgt, kopierer du det til ønsket applikasjon ved hjelp av Dra og Slipp eller Lim inn.

Jo, forresten - i mellomtiden har PageCam allerede behandlet og gjenkjent all tekst!

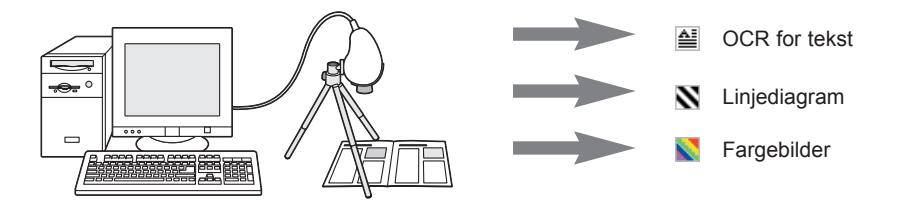

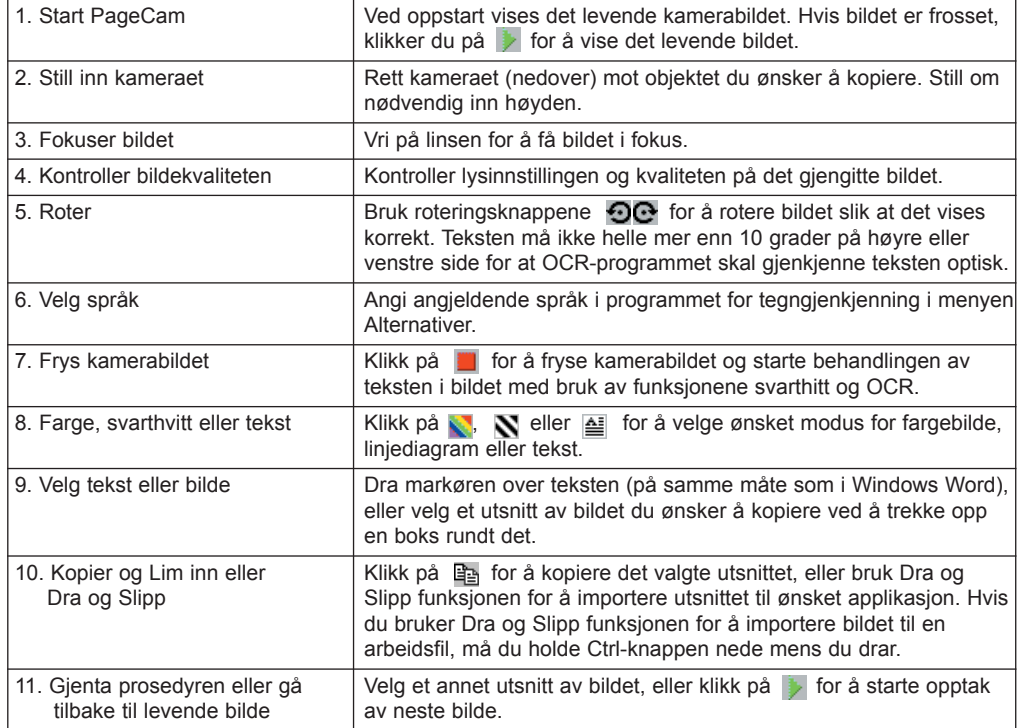

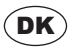

# PLACERING AF KAMERAET & BELYSNING

#### **Fotostativ**

Skru kameraet fast på fotostativet, og ret det nedad for at scanne trykt materiale med PageCam.

- Udtræk fotostativets ben til en passende længde (se herunder), og sæt dem med ensartet afstand.
- Ret kameraet lige ned for at opnå de bedste resultater ved scanning. Dette gøres ved at vippe fotostativets top helt forover og bruge midterlinien på toppen af kameraet til venstre/højre-tilretning.
- Ret kameraet ned mellem to ben for at undgå, at et af benene kommer med på det scannede billede.
- Drej den sorte ring for at låse toppen.

#### Kamerahøjde over dokumentet

Vælg altid kamerahøjde over dokumentet ud fra det scannede materiales tekststørrelse. Da PageCam bruger en fast scanningsopløsning på 640x480 pixels med dette kamera, vil OCR-resultater blive bedre, hvis du zoomer ind på teksten ved at trække fotostativets ben ind og dermed forøger tekstens scanningsopløsning.

#### FOR OPTIMALE RESULTATER MED OCR

- Den optimale højde til scanning af et normalt dokument er 15 cm fra dokument til kameralinse. Dette gør det muligt at indfange ca. 1/4 af en A4-side.
- Juster højden efter dine specifikke behov ryk kameraet tættere på ved små skrifttyper og længere væk ved store skrifttyper eller store områder.
- Kontroller, at billedet er i fokus, også efter at kamerahøjden er blevet ændret.
- Kontroller, at der er gode lysforhold (se herunder).

#### TIP: OCR-kvalitet

For at opnå maks. OCR-kvalitet justeres fotostativets benlængde, så interesseområdet fylder hele billedbredden.

#### Fokus

Drej objektivringen for at fokusere på billedet. Dette er normalt nødvendigt, hver gang du ændrer kameraets højde over materialet, der skal scannes.

#### Belysning

Originalens belysning har indvirkning på billedkvaliteten. Brug altid stærk og spredt belysning - undgå skyggedannelse og reflekser på originalen.

#### SÅDAN OPNÅS GOD BELYSNING

- Masser af lys
- Spredt belysning (indirekte dagslys, lys fra flere kilder)
- Ingen reflekser på original
- Jævnt fordelt belysning på original
- Undgå skygger

#### TIP: Dialogboksen Kameraindstillinger

PageCam justerer automatisk kameraindstillinger for opløsning og framerate for at give maks. billedkvalitet. Lysstyrkekontrollen i Options|Kameraindstillinger skal af og til justeres.

#### TIP: Krøllede originaler

Kontroller, at originaler er flade under scanning for at sikre, at alle dele af billedet er i fokus. Bemærk, at Krøllede originaler kan forårsage såvel uønskede lysreflekser som tab af fokus.

# SÅDAN BRUGES PAGECAM

PageCam er et unikt program, som sætter dig i stand til at indfange grafik og optisk genkende tekst og tal direkte fra scannede hardcopy-sider til elektroniske dokumenter og regneark med dit PC-kamera.

PageCam kopierer et afsnit, et enkelt ord, en sætning, del af en sætning, en tegning eller hele vinduets indhold. Informationen vælges 'ord-til-ord' ligesom i et tekstbehandlings- eller billedredigeringsprogram ved at trække hen over tekst eller grafik. Når først det er valgt, skal du bare kopiere det ved at trække eller indsætte det ind i dit foretrukne program.

Og ja - PageCam har allerede genkendt al tekstinformationen for dig!

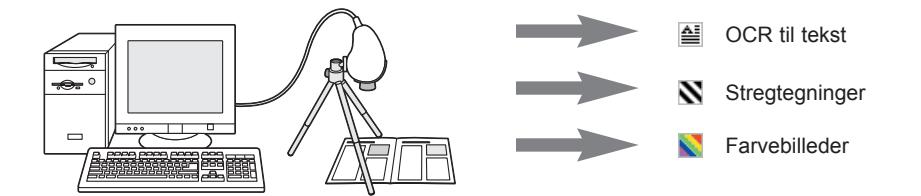

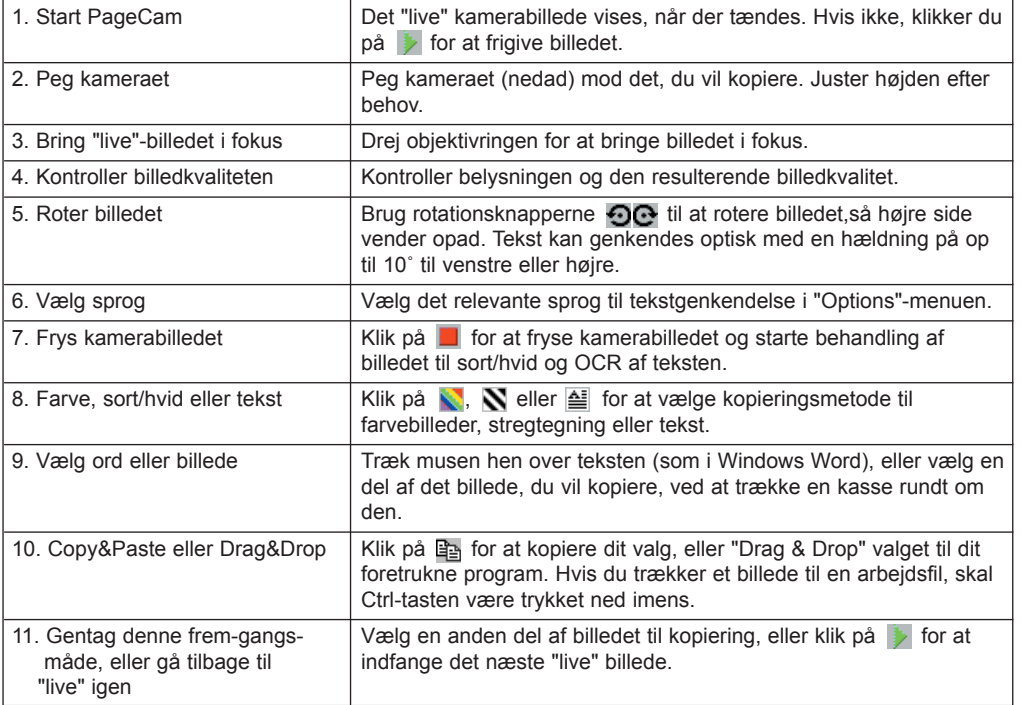

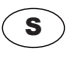

# KAMERAPLACERING OCH LJUSFÖRHÅLLANDEN

#### **Stativ**

Skruva fast kameran i stativet och rikta den nedåt för att skanna trycksaker med PageCam.

- Dra ut och sära på stativbenen så att kameran kan placeras på ett lämpligt avstånd (se nedan) från bildobjektet.
- För bästa resultat riktar du kameran rakt nedåt. Detta kan du göra genom att vrida stativets övre del framåt så långt det går och sedan använda mittlinjen på kamerans ovansida för att korrigera åt vänster/höger.
- När du riktar kameran nedåt, se till att du gör detta mellan två ben, annars kan du få med ett av benen i den skannade bilden.
- Dra åt den svarta ringen för att spärra stativhuvudet.

#### Kamerahöjden ovanför bordsytan

Anpassa alltid avståndet mellan kameran och papperet enligt textstorleken på materialet som ska skannas. Eftersom PageCam använder en fast skanningsupplösning på 640x480 pixlar med denna kamera, får du bättre resultat av teckenigenkänning (OCR) om du zoomar in på texten genom att anpassa längden på stativbenen.

#### FÖR BÄSTA RESULTAT

- Bästa höjdinställning för skanning av ett vanligt ark är 15 cm mellan papper och lins. I detta läge kan du fastlägga ca 1/4 av en A4.
- Det kan vara nödvändigt att anpassa höjden under andra förhållanden: flytta kameran närmare papperet och texten är finstilt eller längre ifrån om texten är storstilt / större område.
- Kontrollera att skärpan är klar: kontrollera alltid skärpan om du ändrat avståndsinställningen.
- Se till att du har tillräckligt med ljus (se nedan).

#### TIPS: OCR-kvalitet

För bästa möjliga OCR-kvalitet (teckenigenkänning), justerar du stativbenen så att önskad kolumn fyller hela bildbredden.

#### Fokus

Vrid på linsringen för att ställa in skärpan. Kolla alltid skärpan när du gjort någon form av avståndsjustering.

#### Ljus

Ljuset har alltid stor inverkan på bildkvaliteten. Använd helst en ljus, diffus ljuskälla och undvik skuggor och reflektioner på originalet.

#### FÖR ATT ERHÅLLA BÄSTA LJUSFÖRHÅLLANDEN

- Förse med mycket ljus
- Använd diffust ljus (indirekt dagsljus, ljus från flera jämnstarka ljuskällor)
- Inga reflektioner från originalet
- Originalet ska vara jämnt belyst
- Undvik skuggpartier

#### TIPS: Dialogrutan för kamerainställningar

PageCam justerar automatiskt till de kamerainställningarna för upplösning och bildhastighet som ger bästa bildkvalitet. Det kan dock vara värt att justera ljusstyrkan något på panelen för Inställningar/kamerainställningar (Options|Camera Settings).

#### TIPS: Ej flata original

Se till att originalet ligger platt under skanningen annars kan vissa delar bli oskarpa. Observera också att ljusreflektioner kan uppstå när originalet inte ligger platt mot underlaget.

# ANVÄNDA PAGECAM

PageCam i är ett unikt program som du kan använda med din PC-kamera för att fastlägga grafiska bilder och avläsa tryckta tecken och siffror som sedan kan behandlas som text i ett dokument eller som siffror i ett kalkylark.

PageCam kan kopiera ett stycke, ett ord, en mening, en kort fras, en bild eller hela innehållet i bildfönstret. Informationen markeras ord för ord, precis som med ett ordbehandlingsprogram eller en bildredigerare, genom att dra musen över texten eller bilden. När markeringen är gjord kopierar du den genom att dra eller klistra in den i lämpligt program.

Och svaret är ja -- all textinformation känns redan igen av din PageCam bakom kulisserna!

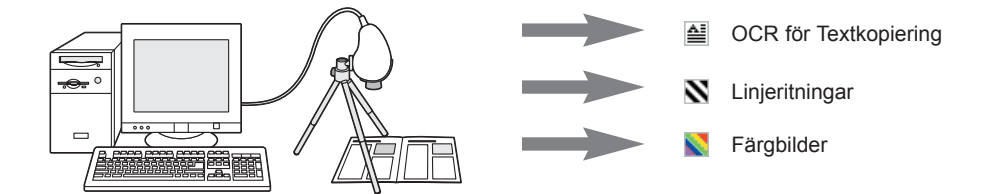

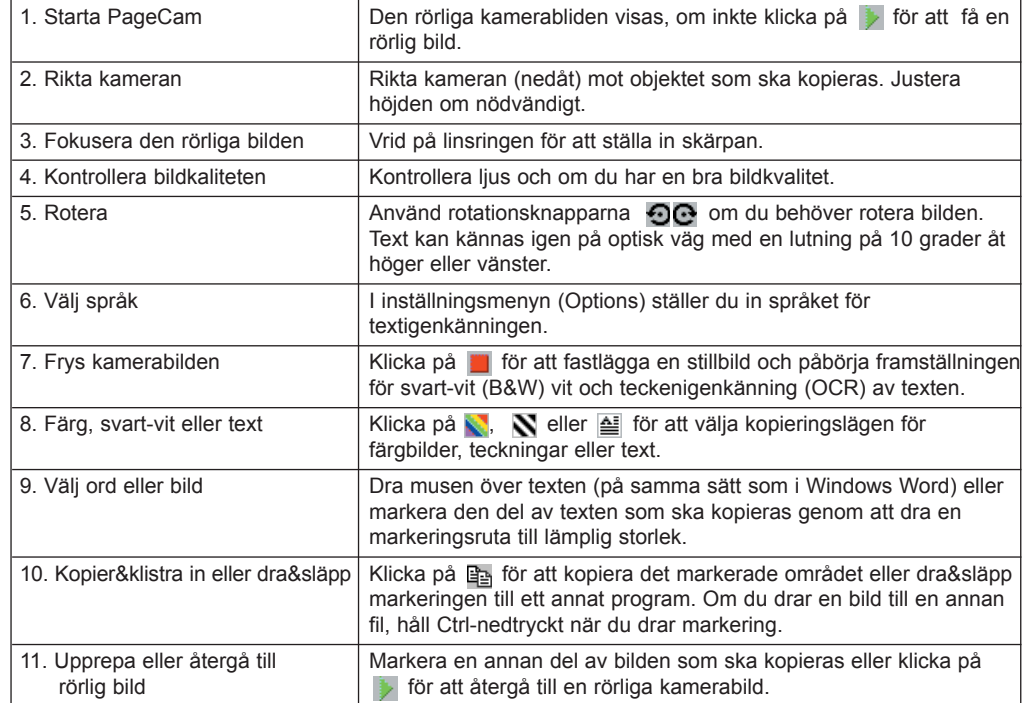

# KAMERAN KOHDISTUS JA VALAISTUSVAATIMUKSET SF

#### Kolmijalka

Ruuvaa kamera kolmijalan päälle ja suuntaa se sitten alaspäin skannataksesi tulostettua materiaalia PageCam-ohielmalla.

- Säädä kolmijalan jalat sopivan pituisiksi (katso alla) ja levitä ne tasaisesti erilleen toisistaan.
- Parhaan skannaustuloksen saat, kun suuntaat kameran suoraan alaspäin. Kallista kolmijalan pää kokonaan eteen ja käytä keskiviivaa kameran päällä asennon korjaamiseen vasemmalle/oikealle.
- Kohdista kamera alaspäin kahden jalan väliin, jotta yksi jaloista ei näkyisi skannatussa kuvassa.
- Lukitse pää paikalleen kääntämällä mustasta renkaasta.

#### Kameran korkeus työpöydän pintaan verrattuna

Valitse kameran korkeus asiakirjaasi verrattuna aina skannattavan materiaalin tekstin koon mukaan. Koska PageCam käyttää tässä kamerassa kiinteää 640x480 kuvapisteen skannaustarkkuutta, tekstintunnistus paranee, jos suurennat tekstiä vetämällä kolmijalan jalkoja takaisin sisään lisäten näin tekstin skannaustarkkuutta.

#### HALUTESSASI PARHAAN TULOKSEN

- Ihanteellinen korkeus normaalin toimistoasiakirjan skannaukseen on 15 cm asiakirjasta kameran linssiin. Tällöin saadaan siepattua noin 1/4 A4-sivusta.
- Muuta korkeutta tarvittaessa kulloisiakin tarpeitasi vastaavaksi, eli siirrä kameraa lähemmäksi, kun fontti on pienempää, ja kauemmaksi, kun fontti on suurta / alue suuri.
- Varmista, että kuva on hyvin kohdistettu: muutettuasi kameran korkeutta tarkista ja säädä kohdistusta tarpeen mukaan.
- Varmista hyvät valaistusolosuhteet (katso alla)

#### OHJE: tekstintunnistuksen laatu

Jotta tekstintunnistuksen laatu olisi mahdollisimman hyvä, säädä kolmijalan jalkoja siten, että skannattava palsta täyttää koko kuvan leveyden.

#### Kohdistus

Kohdista kuva kääntämällä linssin rengasta. Tämä on yleensä tarpeen aina, kun muutat kameran korkeutta skannattavaan materiaaliin verrattuna.

#### Valaistus

Alkuperäisen asiakirjan valaistus vaikuttaa kuvan laatuun. Käytä aina kirkasta hajavaloa ja vältä varjojen ja heijastusten luomista alkuperäiselle asiakirjalle.

#### NÄIN SAAT HYVÄN VALAISTUKSEN

- Runsaasti valoa
- Hajavalaistus (epäsuoraa auringonvaloa, valoa monista lähteistä)
- Ei heijastuksia alkuperäiselle asiakirjalle
- Alkuperäinen asiakirja tasaisesti valaistu
- Vältä varjoja

#### OHJE: Camera Settings -valintaruutu (Kameran asetukset)

PageCam säätää kameran asetukset automaattisesti tarkkuuden ja kuvataajuuden osalta parhaan mahdollisen kuvan laadun takaamiseksi. Valoisuuden säätö kohdasta Options / Camera Settings (Asetukset / Kameran asetukset) voi kuitenkin joskus olla tarpeen.

#### OHJE: Ryppyiset alkuperäiset asiakirjat

Pidä alkuperäiset asiakirjat sileinä skannauksen ajan varmistaaksesi, että kaikki kuvan osat tulevat mukaan. Huomaa, että rypyt voivat aiheuttaa ei-toivottuja valoheijastuksia sekä kohdistusongelmia.

# PAGECAM-OHJELMAN KÄYTTÖ

PageCam on ainutlaatuinen ohjelma, jonka avulla voit siepata kuvia ja tunnistaa optisesti tekstiä ja numeroita suoraan tulostetuilta sivuilta sähköisiin asiakirjoihin ja laskentataulukoihin PC-kamerasi avulla.

PageCam kopioi kappaleen, yksittäisen sanan, lauseen, lyhyen sanonnan, piirroksen tai koko ikkunan sisällön. Tiedot valitaan "sanasta sanaan", aivan kuten tekstin- tai kuvankäsittelyohjelmassa, vetämällä hiiriosoitinta tekstin tai kuvan yli. Kun alue on valittu, sinun tarvitsee vain kopioida se joko vetämällä tai liittämällä haluamaasi ohjelmaan.

Ja kyllä vain - kaikki tekstin sisältämä tieto on jo tunnistettu puolestasi PageCamin työskennellessä taustalla!

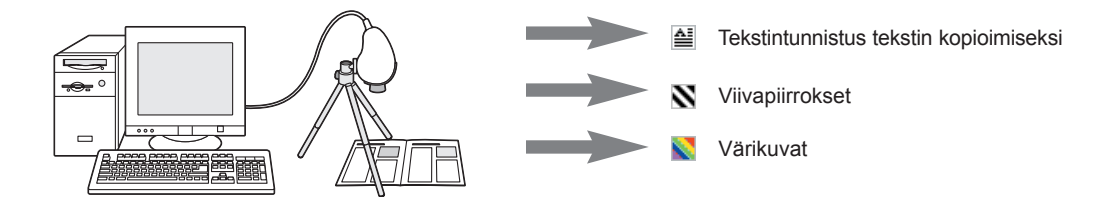

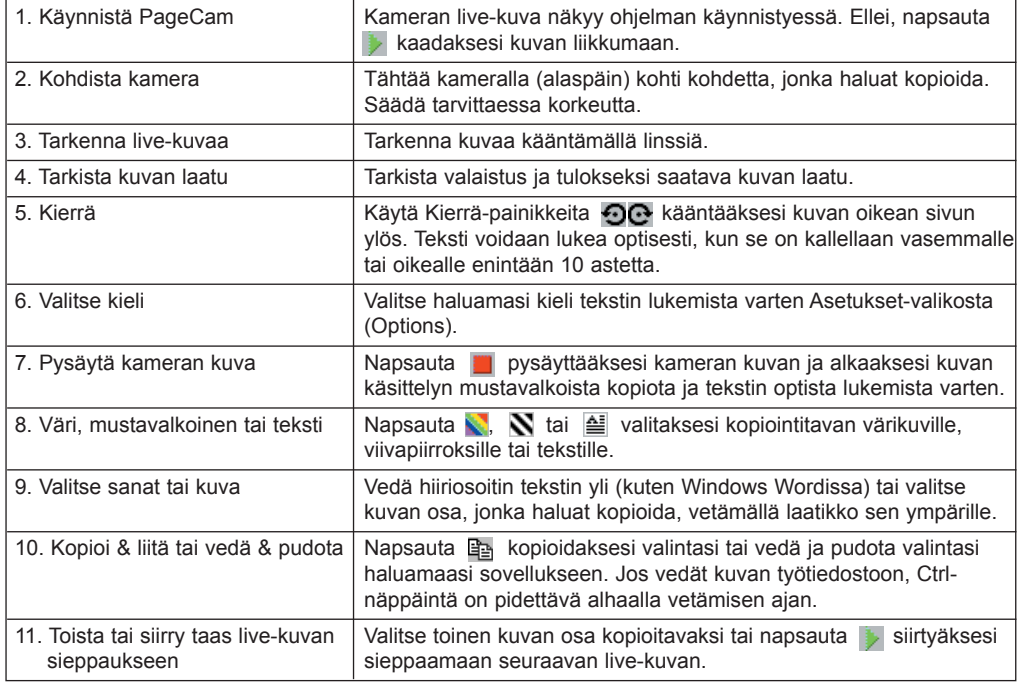